# Process a Single ePayment

Last Modified on 03/08/2024 4:29 pm EST

To accommodate different workflows, an individual ePayment can be generated in several ways.

The *Payment/Credit Transaction Entry*window can be opened:

- From the*Family* record with the**Payment/Credit** button.
- From **All Families**, using the row action**Accept Payment/Post Credit**.
- With the **Save Fee & Pay Now**button in the*Make Sale/Post Fees*window*(Transactions* menu > *Post Transactions)* after selecting a family and posting a fee.
- Using the *Family Search* criteria in**Process ePayments** (*Transactions* menu).

Automate ePayments for a specific family using**Process ePayments** under the *Transactions* menu. **Learn more about scheduling ePayments to process later**.

When processing individual ePayments in Jackrabbit, you can use a credit card or bank account the family has already saved on their account (*Billing Info* tab of *Family* record*),* or you can enter a different credit card number with the option to use it only once or to save it to the account (when you allow **multiple cards per family**).

Once in the*Payment/Credit Transaction Entry*window, there are three options.

Expand the sections below to step through each option.

**Expand/Collapse All**

## Use Card/Acct on File Button (Process a Saved Credit Card or Bank Account)

In order to process a credit card or draft a bank account that a family has saved to their*Billing Info* tab:

ePayments must be activated for your database and your database must be connected to a gateway account. See **Contact an ePayment Partner**.

The family must have an*ePayment Method* saved on the*Billing Info* tab in their *Family* record.

The family must have credit card or bank account details saved on the*Billing Info* tab in their *Family* record. Learn more in the**Manage Credit Cards & Bank Accounts in the Family Record** section.

If you are processing a bank account ePayment, the*Home* or *Primary Phone* field on the*Family* record > *Summary* tab must contain a phone number.

To process the ePayment:

- 1. Open the *Payment/Credit Transaction Entry*window from the*Family* record, from*All Families*, or from *Make Sale/Post Fees*.
- 2. Enter the payment details.
	- The **Trans Date** (transaction date) defaults to the current date (today's date). You can change this if needed.
	- The **Transaction Type** defaults to *Payment (Credit)* and should not be changed.
	- Optionally, add a**Subtype**.
	- It is not necessary to enter a**Method** of payment. This will be auto-assigned based on the payment method used, e.g., Visa, Mastercard, or Bank Account.
- 3. Enter an amount in the **Payment**field.
- 4. Apply the payment to the unpaid fees displayed.
	- To apply the payment to the oldest fees first, click**Apply Payment to Oldest Fees First.**
	- To apply the payment to specific fees, click the field in the**Apply Amt** column for the specific fee to be paid. When you click the field, Jackrabbit will pre-fill the amount, however, this can be edited to a different amount when applicable.
- 5. Click the**Use Card/Acct on File**button to open the*Post ePayment* window.
	- If there is one card on file per family, that card will be processed. If you allow**multiple cards on file per family**, the Primary Card will be selected, but you can change to another card on file.
	- If you want to change the s*ubject and header text for the approved payment email notification,* select the **Edit the Approved Email Subject and Header Text**checkbox. Selecting this checkbox opens a field that allows you to make changes. The edits apply to this transaction only.
- 6. Click **Submit ePayment**. Jackrabbit transmits the request to your merchant processor and returns an approved or declined message. A new pop-up window displays the approved or declined details. This information is recorded to the *Family* record, on the*Transactions*tab, and the family balance is updated accordingly. Click **OK** to close the window and return to the*Family* record.

Note: Because they don't process in real-time, bank account transactions are always initially approved. They can take up to 7-10 days to complete 'settlement' and can be declined during this time. Be sure to confirm a bank account transaction with your bank records. For more information, see **Reconcile Bank Drafts with Bank Statements**.

# Use New Card Button (Process an Unsaved Credit Card)

With the **Use New Card** button, you can process an ePayment to a credit card that has not been previously saved to the family's account.

1. Open the *Payment/Credit Transaction Entry*window from the*Family* record, from*All Families*, or

from *Make Sale/Post Fees*.

- 2. Enter the payment details.
	- The **Trans Date** (transaction date) defaults to the current date (today's date). You can change this if needed.
	- The **Transaction Type** defaults to *Payment (Credit)* and should not be changed.
	- Optionally, add a**Subtype**.
	- It is not necessary to enter a**Method** of payment. This will be auto-assigned based on the payment method used, e.g., Visa, Mastercard, or Bank Account.
- 3. Enter an amount in the **Payment**field.
- 4. Apply the payment to the unpaid fees displayed.
	- To apply the payment to the oldest fees first, click**Apply Payment to Oldest Fees First.**
	- To apply the payment to specific fees, click the field in the**Apply Amt** column for the specific fee to be paid. When you click the field, Jackrabbit will pre-fill the amount; however, this can be edited to a different amount when applicable.
- 5. Click the **Use New Card** button.
- 6. In the *Enter/Swipe Credit Card*window:
	- $\circ$  Enter the credit card information manually, or if your ePayment gateway supports it, use a **credit card swiper** (not EMV).**Note:** If you are located in Canada and enter the card information manually, the **CVV** code will be required for the one-time transaction. This code is not saved in your database.
	- Enter the**Card Billing Address** and an**Email Address**. The Zip Code is a required field.
	- If you do not want to send a receipt to the*Billing Contact Email*, check the appropriate box.
	- Choose one of the**Card Save Options** (see below).

**Jackrabbit Pay™** Clients may have a slightly different experience, e.g., an additional step or a different field label. If you need assistance, contact our dedicated ePayments Team directly at **payinfo@jackrabbittech.com**.

7. Click **Submit ePayment**. Jackrabbit transmits the request to your merchant processor and returns an approved or declined message. A new pop-up window displays the approved or declined details. This information is recorded to the *Family* record, on the*Transactions*tab, and the family balance is updated accordingly. Click **OK** to close the window

#### Card Save Options

When you want to add a new card to use for ePayment, it will depend on how many cards are already on the account and the ePayment settings. You can set the ePayment settings to allow a max of 3 credit cards per family/account.

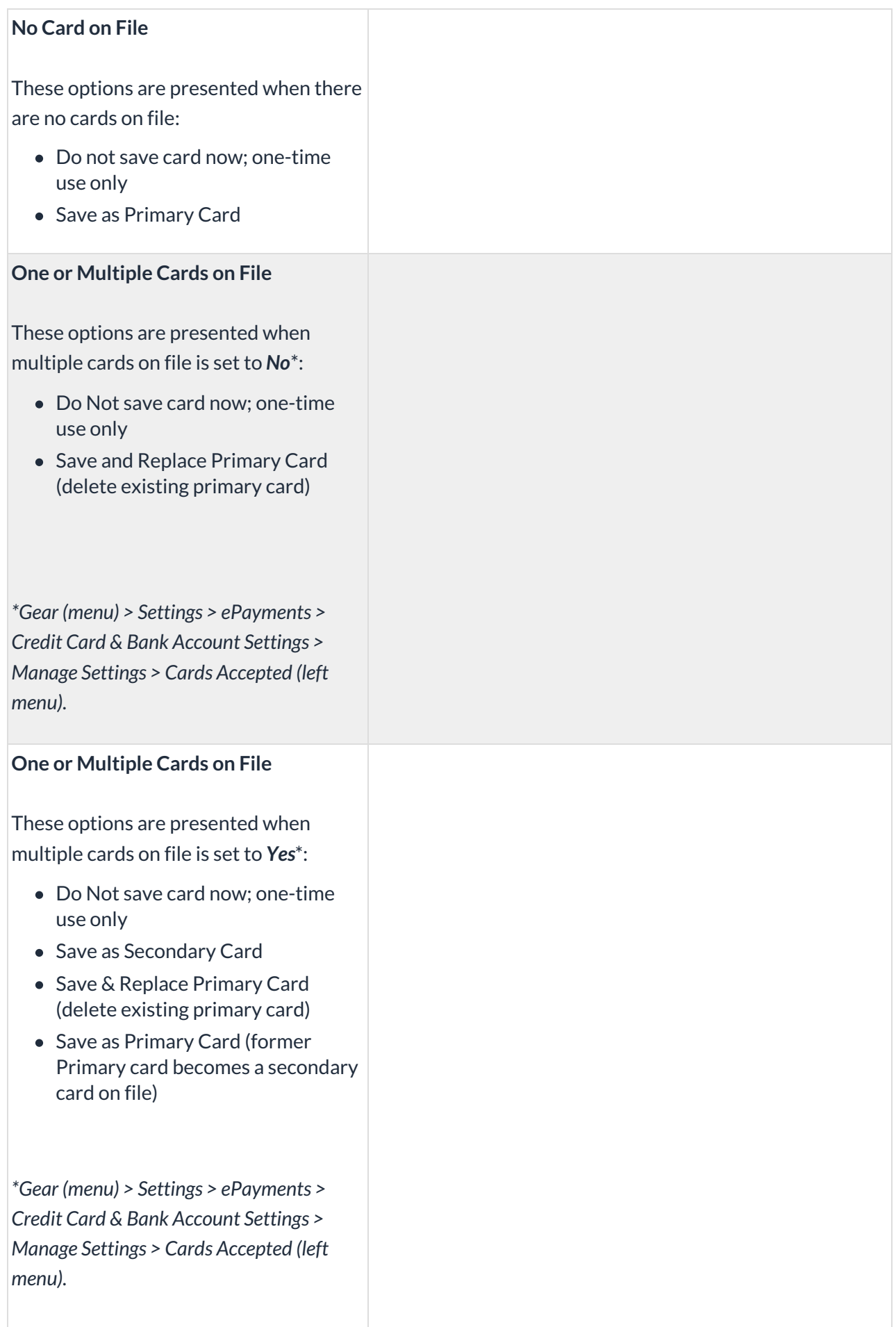

#### **Three Cards (maximum) on File**

These options are presented when a maximum of 3 cards are saved on the account:

- Do Not save card now; one-time use only
- Save & Replace Primary Card (delete existing primary card)

## Save & Split Payment (Split a credit card payment with another payment method)

Use the**Save & Make Another Payment**button to split a payment between anePayment method and another payment method.

- 1. Open the *Payment/Credit Transaction Entry*window from the*Family* record, from*All Families*, or from *Make Sale/Post Fees*.
- 2. Enter the details of the cash or check portion of the split payment.
	- The **Trans Date** (transaction date) defaults to the current date (today's date). You can change this if needed.
	- The **Transaction Type** defaults to *Payment (Credit)* and should not be changed.
	- Optionally, add a**Subtype**.
	- Add the **Method** of payment.
- 3. Click the**Save & Make Another Payment**button. The payment details are recorded to the*Family* record, on the *Transactions*tab, and the family balance is updated accordingly.
- 4. When the *Payment/Credit Transaction* window reopens, click the**Use Card/Acct on File**button or the **Use New Card** button to complete the 2nd part of the payment.

#### **Example:**

The family owes \$180 and wants to pay \$100 in cash and the remaining \$80 with a credit card they have on file.

- Click the**Payment/Credit** button.
- Change the**Method** to**Cash**.
- Change the**Payment**to **\$100.00**.
- Click the **Apply Amt**field for the fees to be paid.
- Click **Save & Make Another Payment**.
- The Payment/Credit Transaction Entry window re-opens with a balance of \$80.00.
- Click either the**Use Card/Acct on File**or the**Use New Card** button to process the \$80 as an ePayment through the gateway.

If you own a credit card swiper (supplied by your gateway provider), you can also swipe a credit card to process a payment. To learn more head over to the **EMV Chip Cards** topic.